[SSH](https://zhiliao.h3c.com/questions/catesDis/135) **[孙轲](https://zhiliao.h3c.com/User/other/20835)** 2019-12-17 发表

## 组网及说明

## **1. 配置需求或说明**

### **1.1 适用产品系列**

本案例适用于如:HP/Aruba 2920 24G/48G Switch、

HP/Aruba 2920 24G/48G POE+ Switch、Aruba 2930F 24G/48G 4SFP(+) Switch、 Aruba 2930F 24G/48G 4SFP(+) PoE+ Switch、Aruba 2930M 24G/48G 1-slot Switch、 Aruba 2930M 24G/48G PoE+ 1-slot Switch等系列的交换机。

### **1.2 组网图**

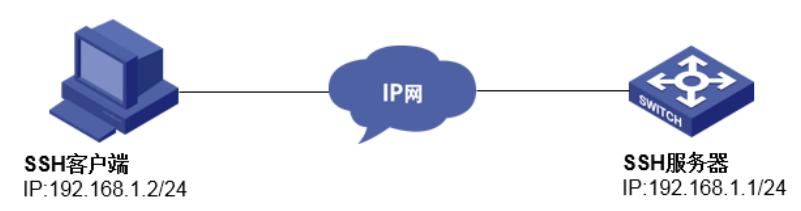

### **1.3 说明**

网络可达,终端电脑可以ping通设备管理IP地址,提前配置好管理IP, 如果有安全设备,则需要放通SSH服务端口22。

### 配置步骤

### **1. 配置步骤**

# **#进入全局模式**

ProCurve#config

### **#开启SSH服务**

ProCurve(config)#ip ssh

### **#生成SSH的key**

ProCurve(config)#crypto key generate ssh

### **#创建本地用户admin,设置登录密码admin,用户级别为manager管理员级别**

ProCurve(config)#password manager user-name admin plaintext admin

### **2. 保存配置**

ProCurve#write memory

### **3. 登录设备步骤**

打开SecureCRT软件,找到【文件】菜单下【快速连接】选项,"协议"选择"SSH2","主机名"输入设备 管理IP,点击"连接",输入创建的账号+密码即可进入设备系统命令行。

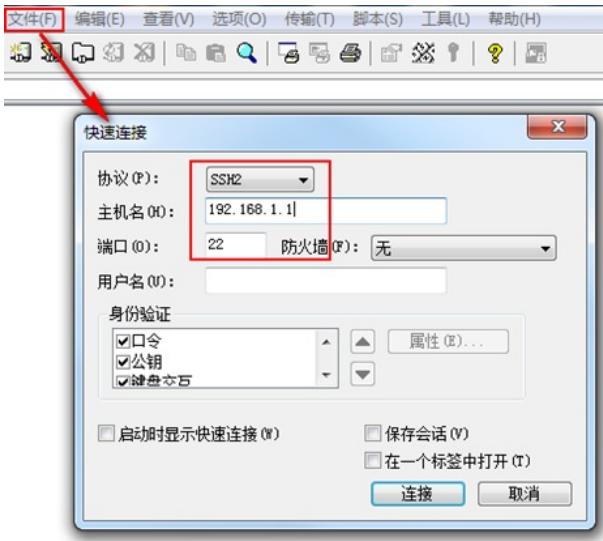